# SUSPEND EMPLOYER ACCOUNT

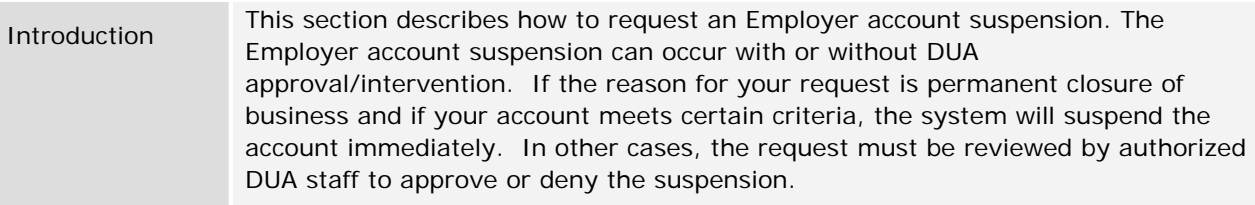

# *Suspending an Employer Account*

- 1. Log in to QUEST and click **Account Maintenance**.
- 2. Click the **Suspend Employer Account** link.

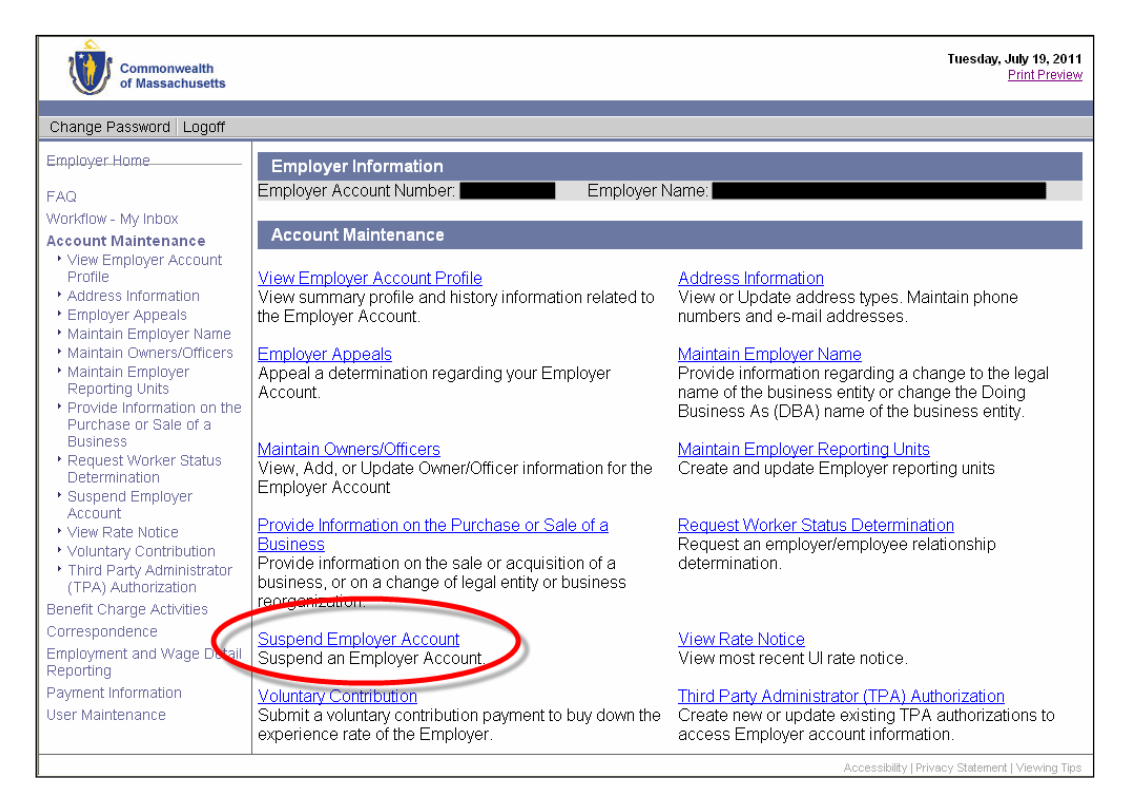

3. The **Suspend Account** page appears. Select the reason for suspension and provide other requested information. Click **Next**.

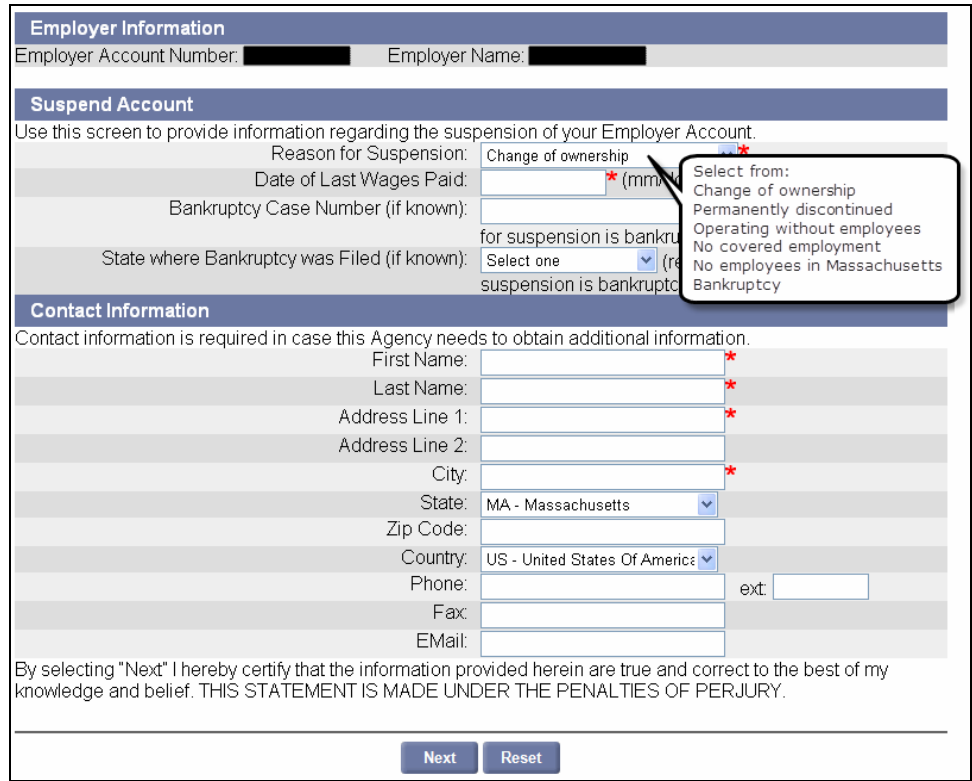

4. If the **Address Validation** page appears, select the address that is closest to your actual address. Click **Next**.

**NOTE**: If applicable, select the address with the 9-digit extended Zip code (known as "Zip +4").

5. The **Suspend Account Summary** page appears, displaying the reason for suspension. Review the information and click **Submit**.

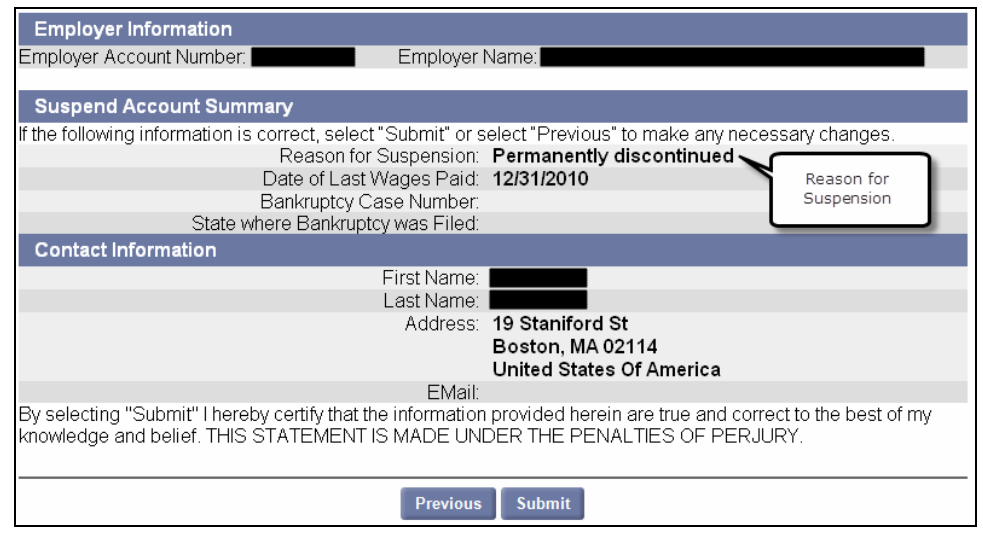

6. If an **Additional Suspension Information** page appears, fill in the requested information and click **Next**.

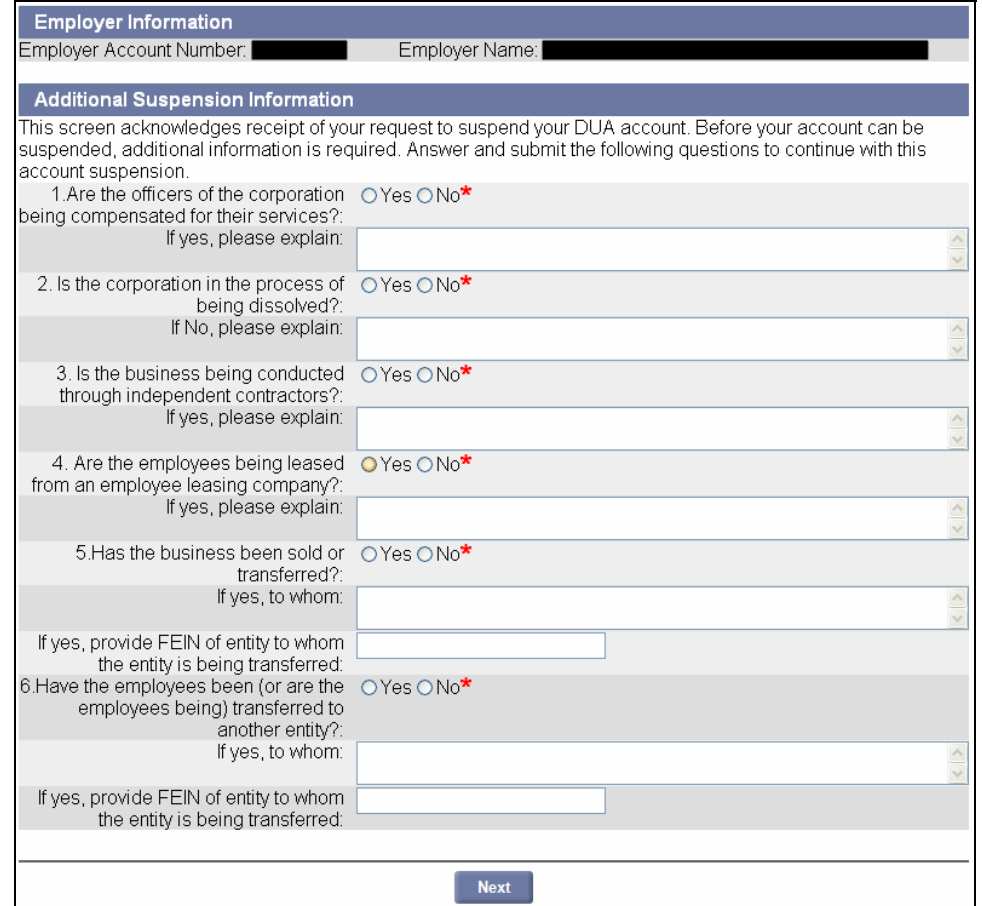

7. If the request has been received but the system has not processed it completely, the **Request to Suspend Processing** page appears.

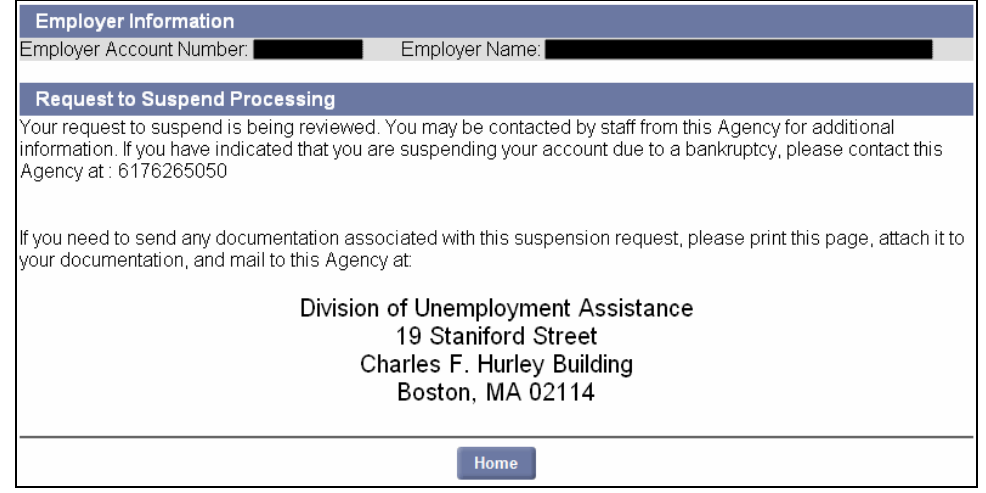

accrue until the debt has been paid.

8. Once processing is complete, the **Confirmation of Suspension of Account** page displays instead.

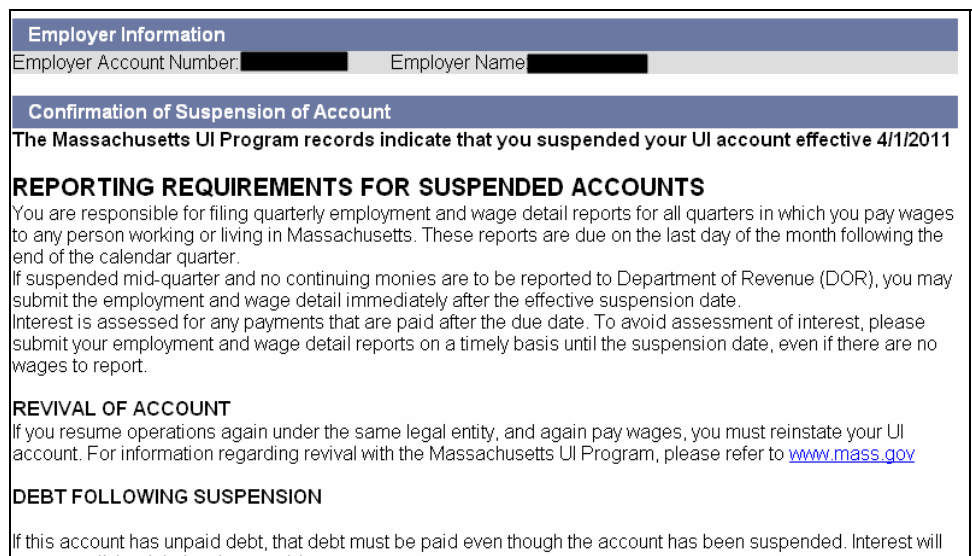